## Шаг 1 — Создаем мобильный сертификат

## 1. Зайдите в свой личный кабинет с устройства, которое находится в корпоративной сети.

 $\blacksquare$ 

Ссылку на него, логин и пароль вам необходимо узнать у своего системного администратора.

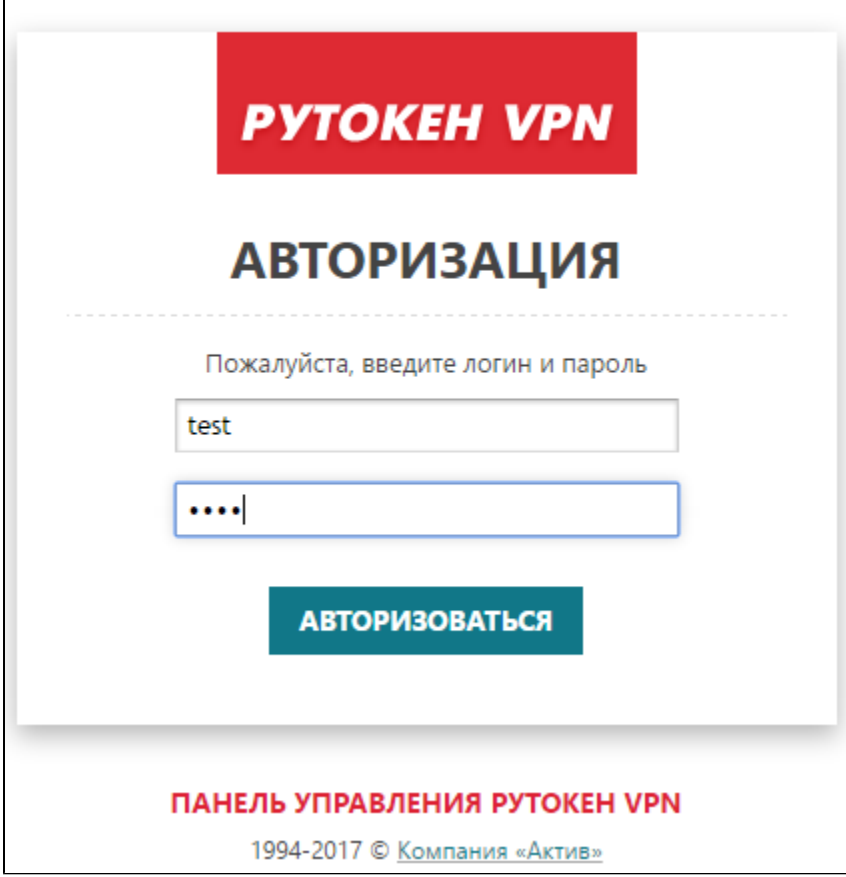

## 2. Выберите тип устройства — Планшет или смартфон.

Если в интерфейсе пользователя доступен только тип Компьютер или ноутбук, то обратитесь к системному администратору.

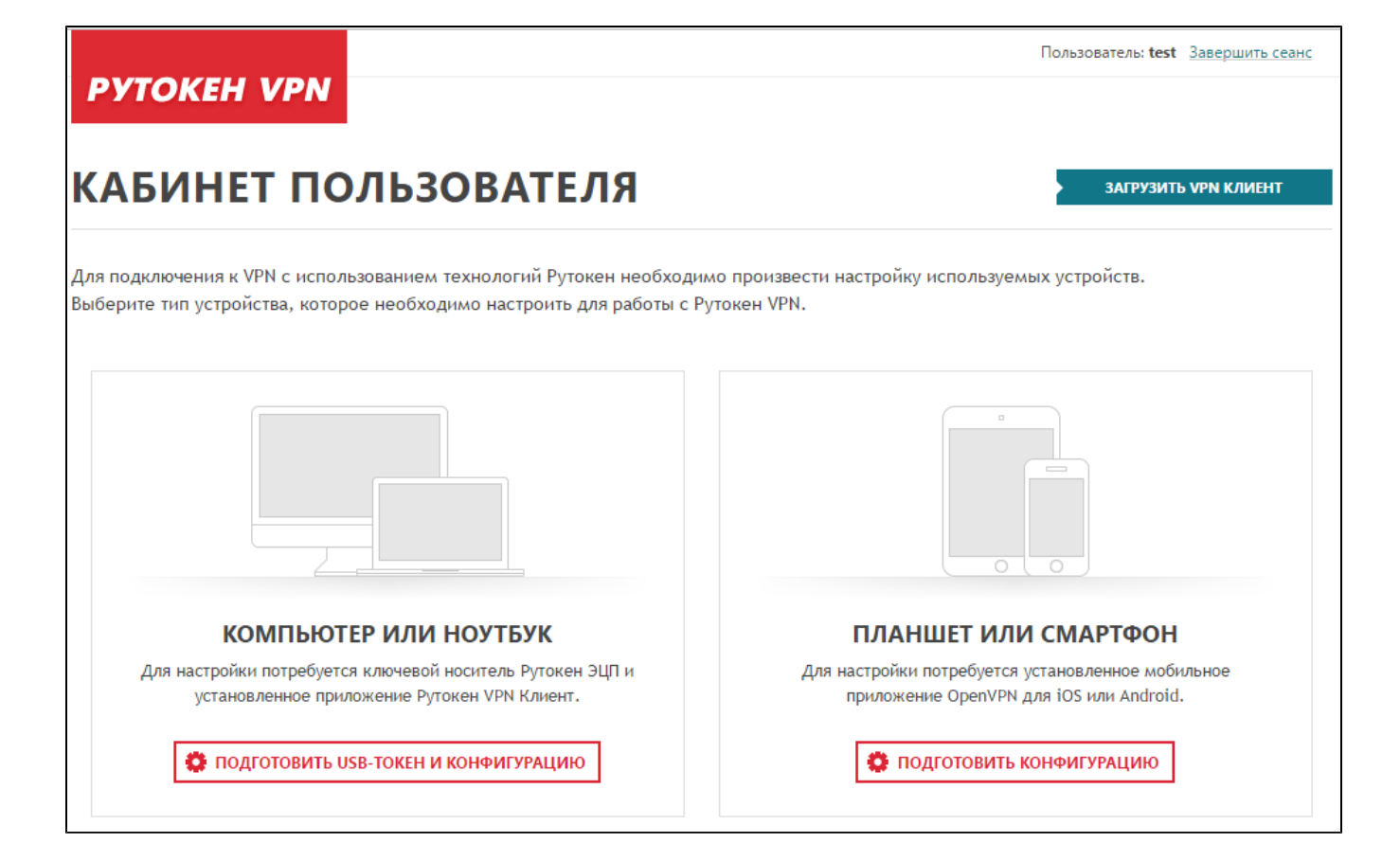

3. Ознакомьтесь с тремя простыми шагами настройки и нажмите "Продолжить".

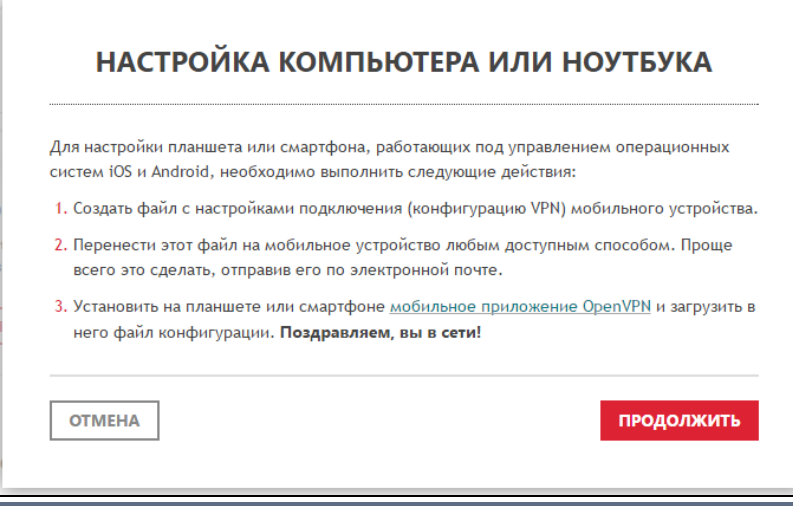

4. Загрузите конфигурационный файл для мобильного клиента. Для этого нажмите "Загрузить".

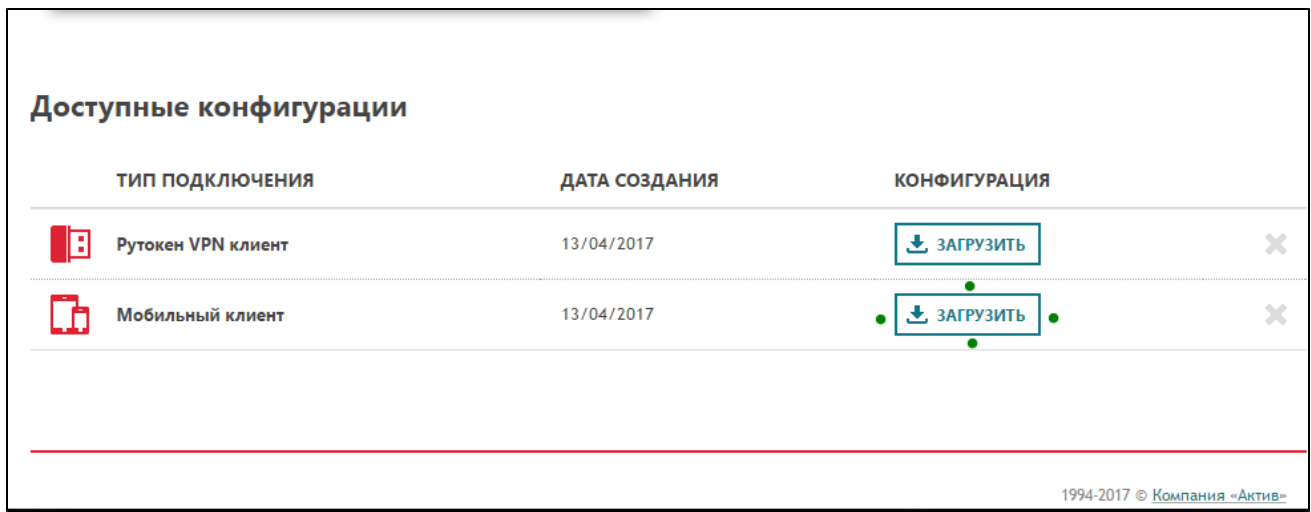

٦

5. Далее перейдите к настройке мобильного устройства на базе [Android](https://dev.rutoken.ru/pages/viewpage.action?pageId=20120415) или [iOS](https://dev.rutoken.ru/pages/viewpage.action?pageId=20120422).